## **Personal Holiday- Convert to be donated as Shared Leave**

#### Transaction Code: PA30

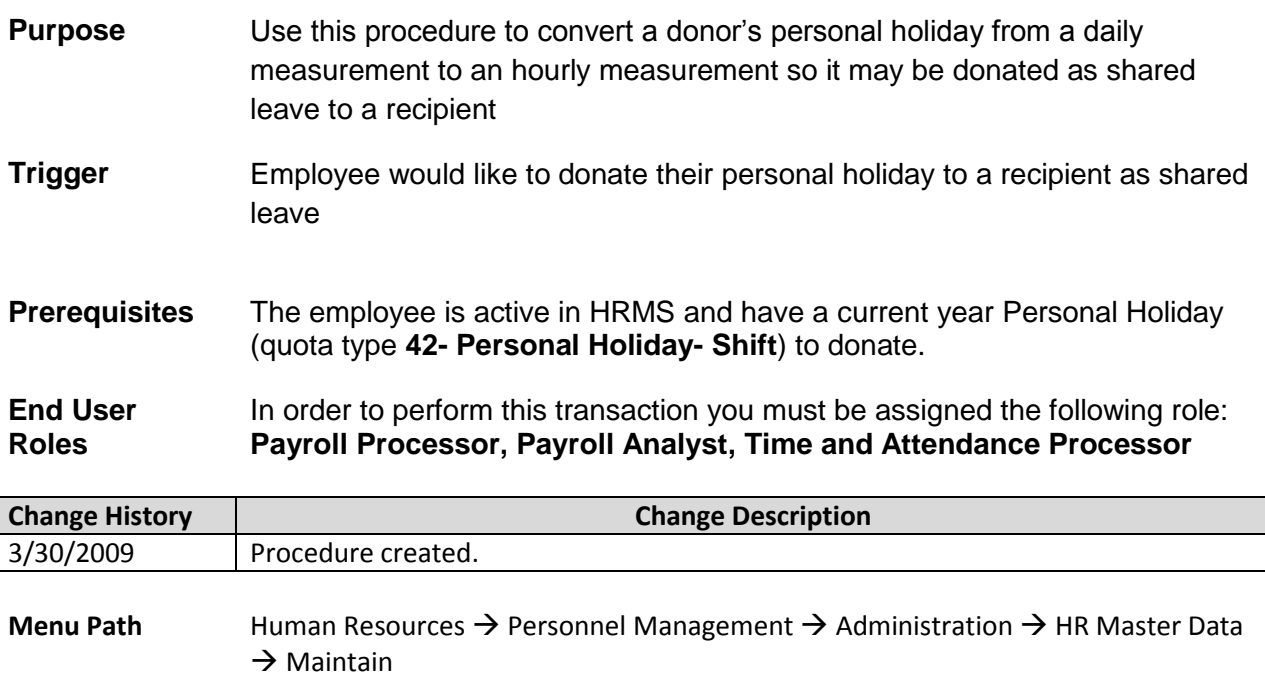

**Transaction Code** PA30

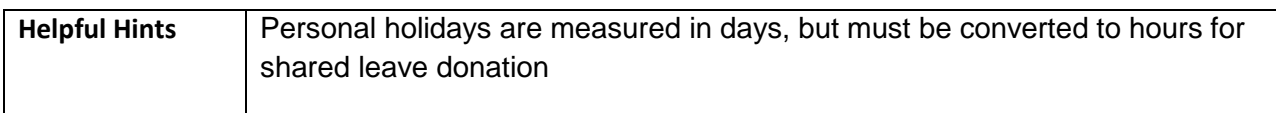

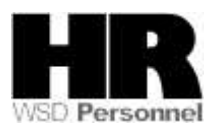

The system may display three types of messages at various points in the process. The messages you see may differ from those shown on screen shots in this procedure. The types of messages and responses are shown below:

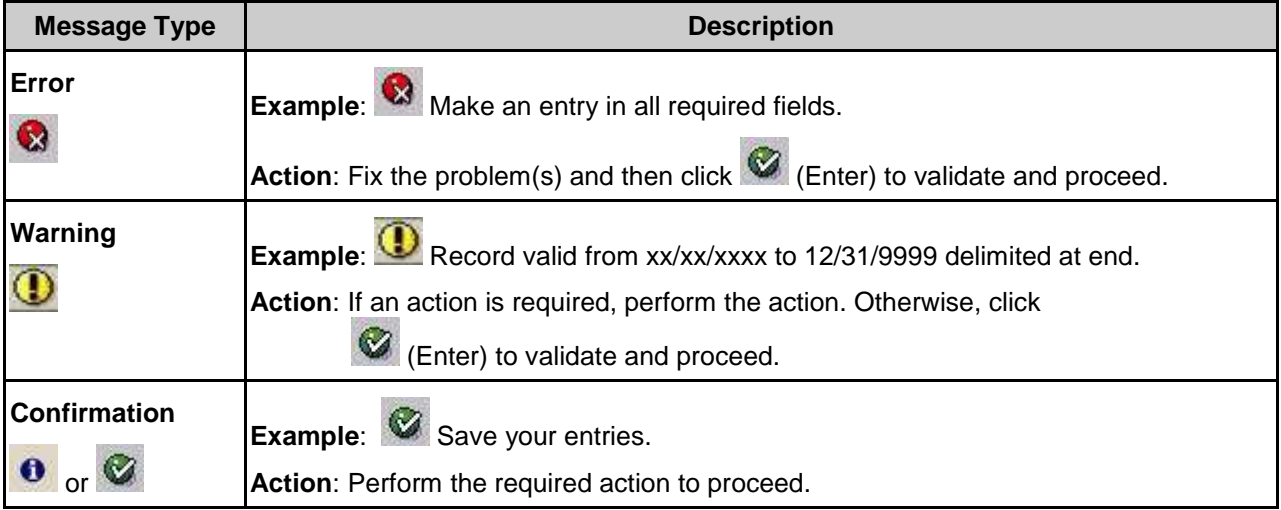

The procedure includes field descriptions along with their conditions. Their definitions are shown below:

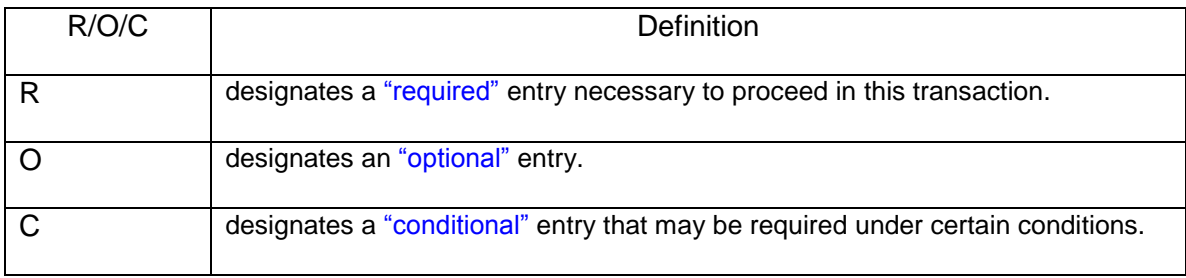

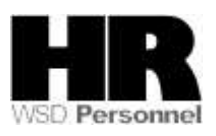

## **Procedure**

1. Start the transaction using the above menu path or transaction code **PA30**.

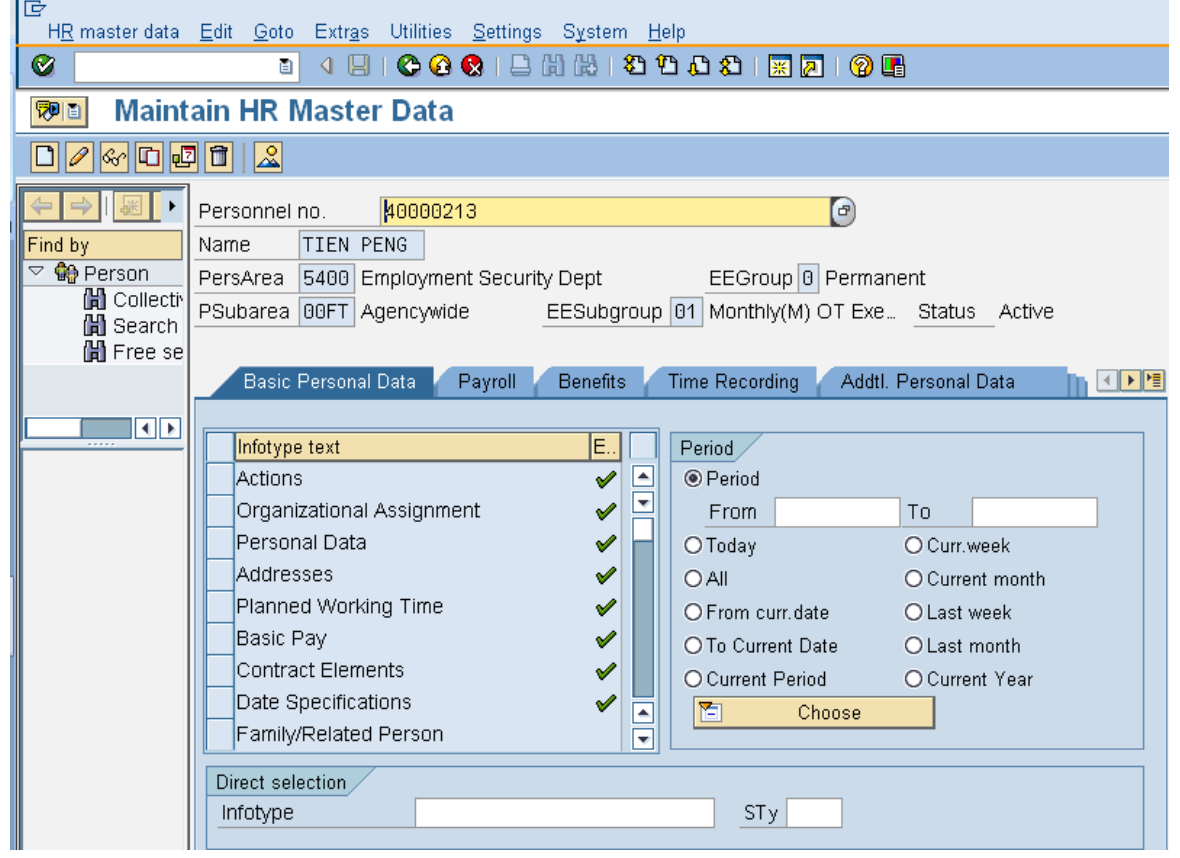

2. Complete the following fields:

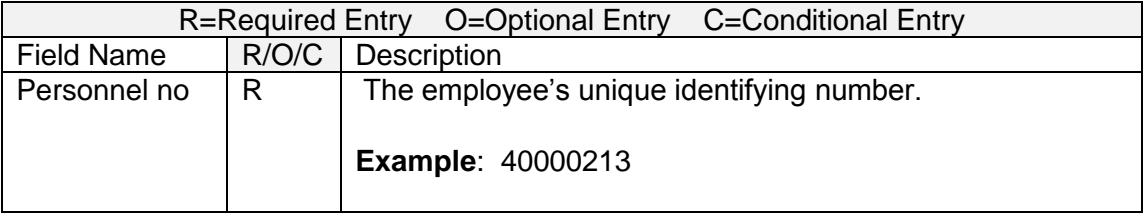

- $3.$  Click  $\bigcirc$  (Enter) to validate the information. Verify you have accessed the correct employee record.
- 4. Click the tab to select.
- 5. Select the blue box to the left of  $\Box$  Time Quota Compensation  $\Box$  to select.

Click  $\boxed{\Box}$  (Create) to create a Time Quota Compensation.

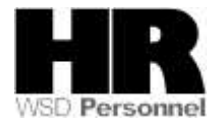

6.

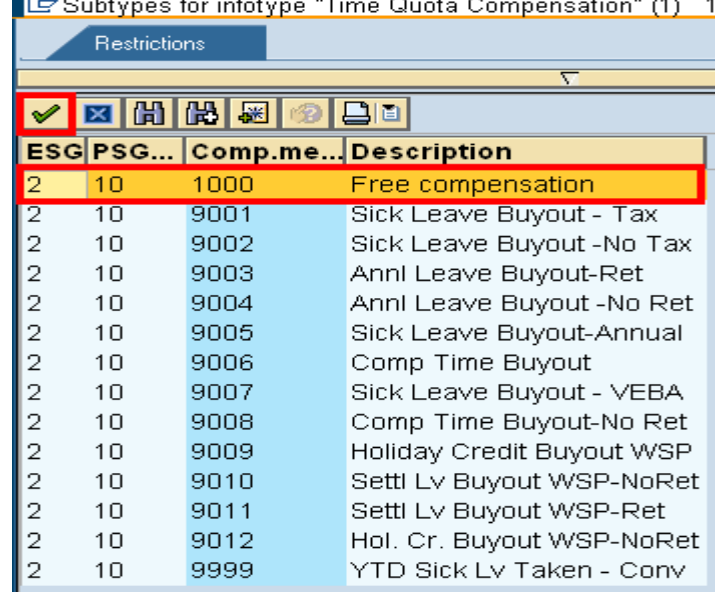

## Select Free compensation from the **Subtypes for infotype Time Quota Compensation**

#### **Create Time Quota Compensation (0416)**

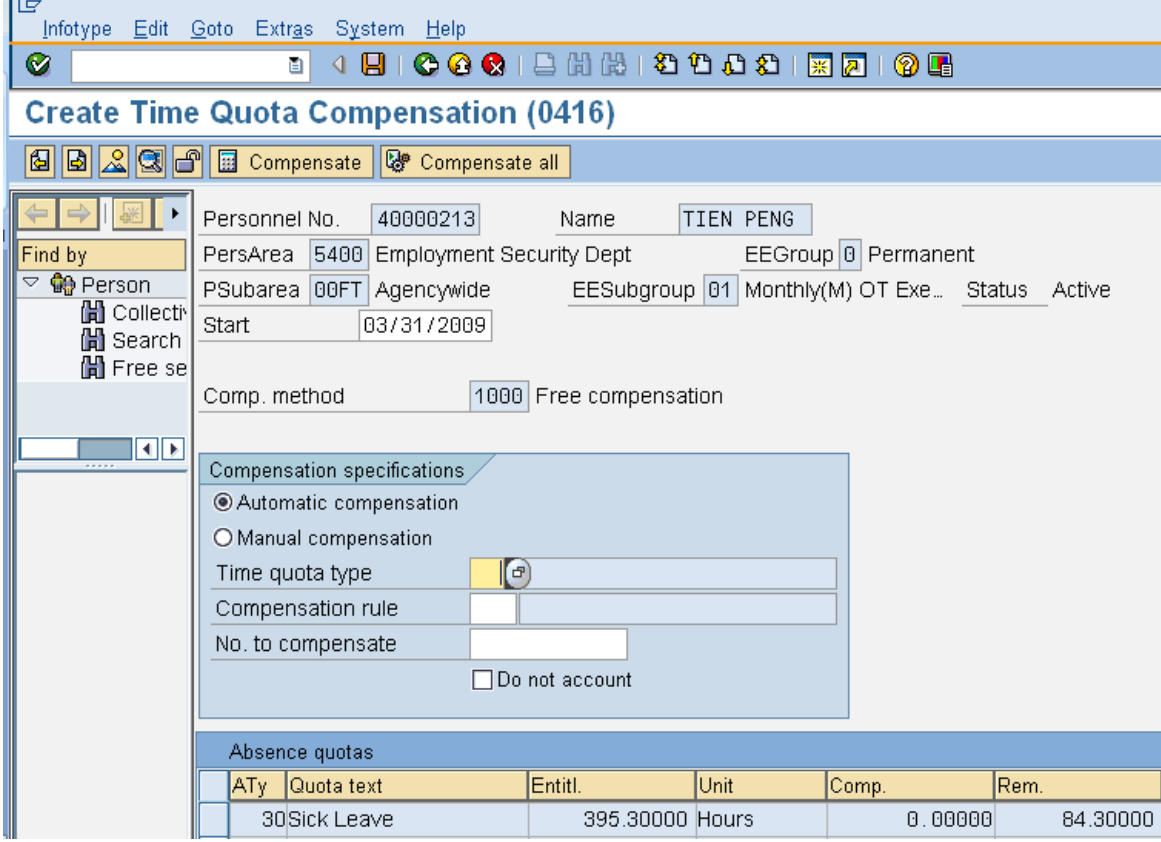

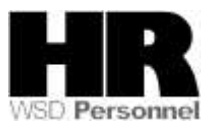

7. Place your cursor in the **Time quota type** field and select the match code to display quota types.

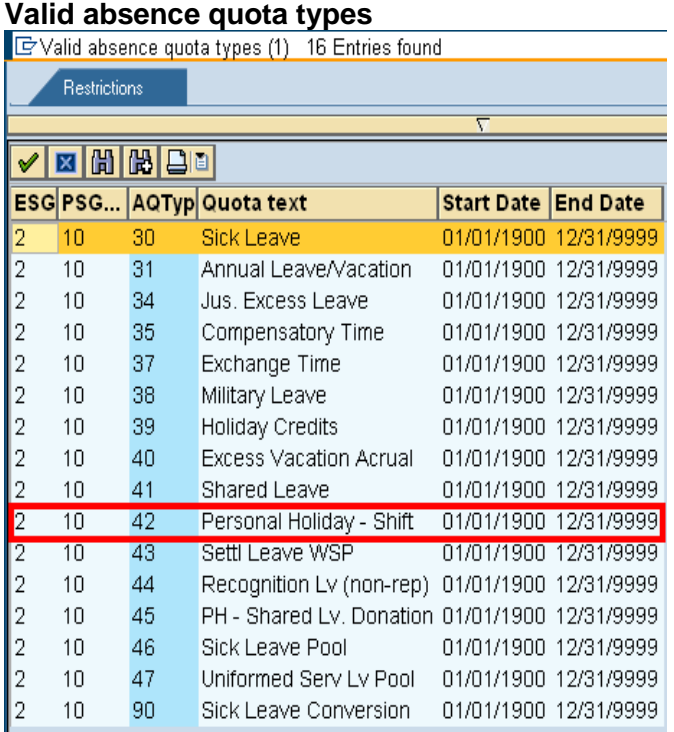

- 8. Select<sup>2</sup><br>9. Complete 42 Personal Holiday - Shift 01/01/1900 12/31/9999  $10\,$
- Complete the following fields:

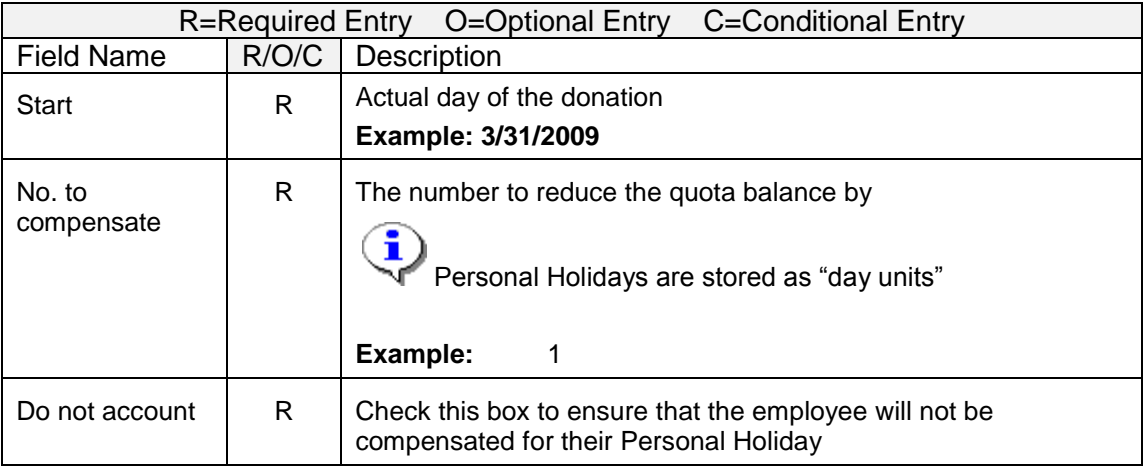

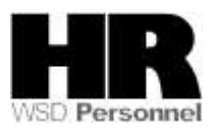

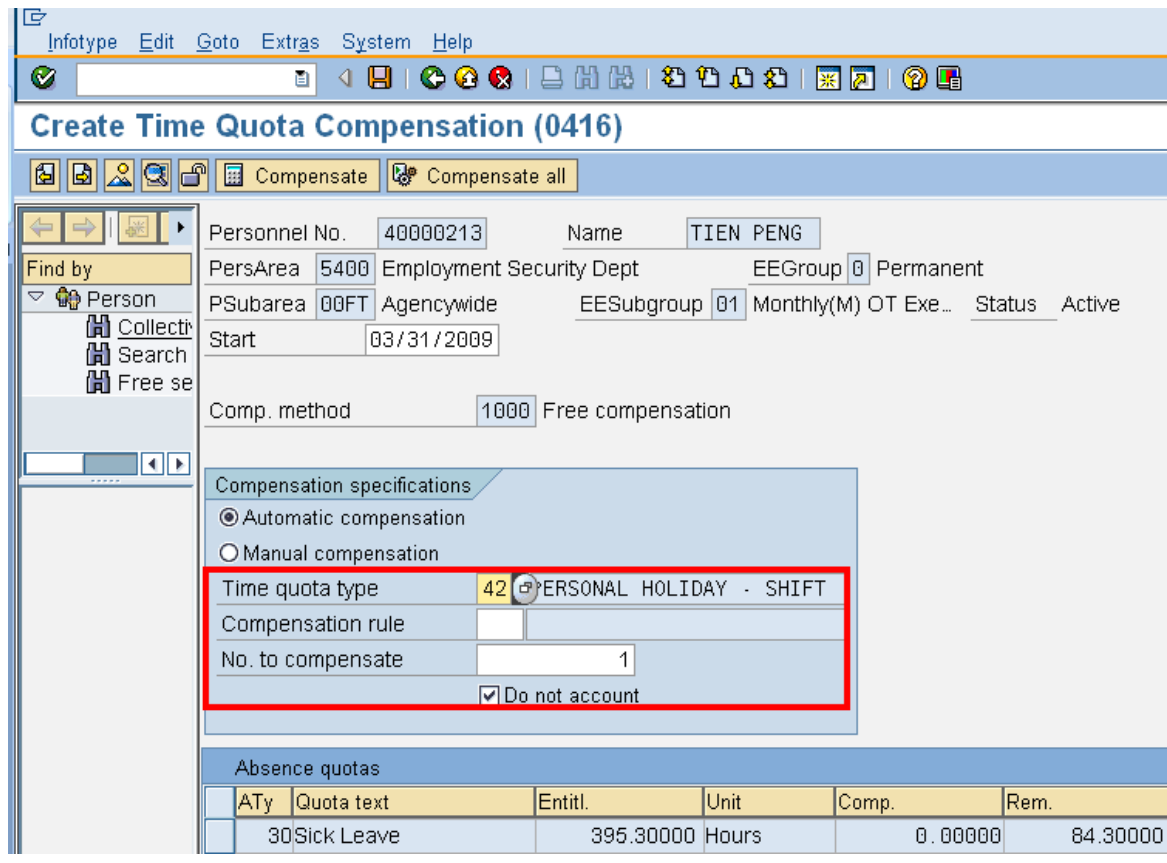

- 10. Click **C** (Enter) to validate entries.
- 11. Click **B** (Save) to save.

You will be back to the **Maintain HR Master Data** screen.

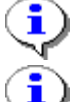

The system displays the message, " Record created

 The next step is to create a **Quota Correction** to create the quota type **45- PH Shared Leave**

Complete the following fields:

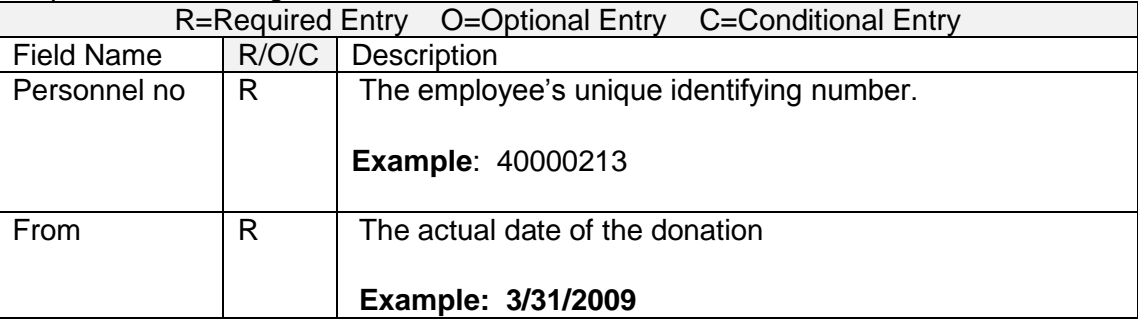

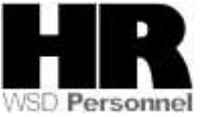

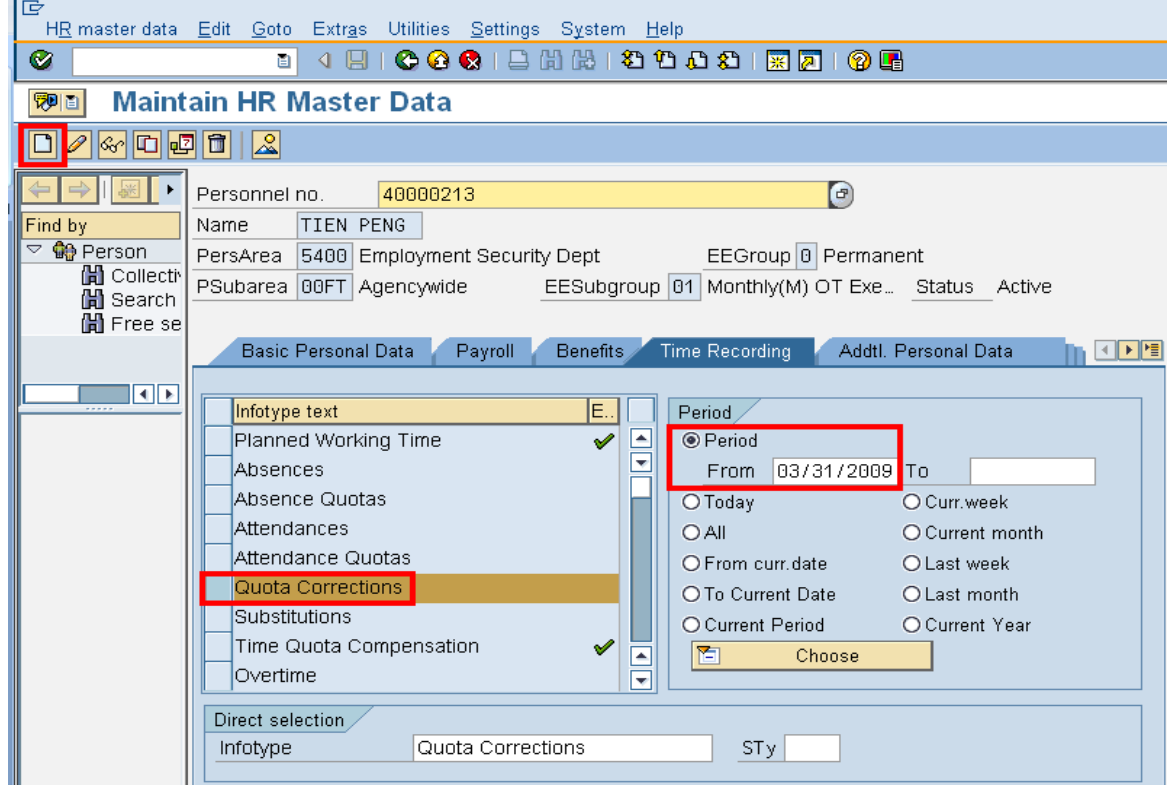

12. Select the blue box to the left of **Ducta Corrections** to select.

Subtypes for Infotype "Quota Corrections"

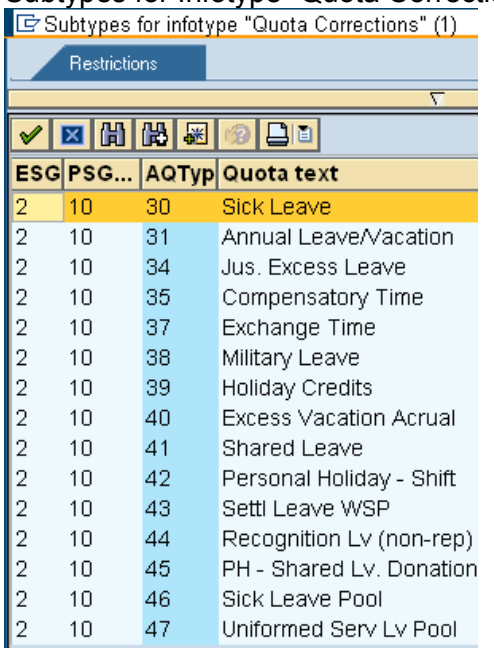

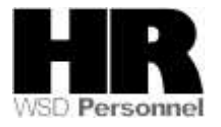

13. Select <sup>2</sup> 10 45 PH - Shared Lv. Donation from the **Subtypes for Infotype** *"Quota Corrections"*

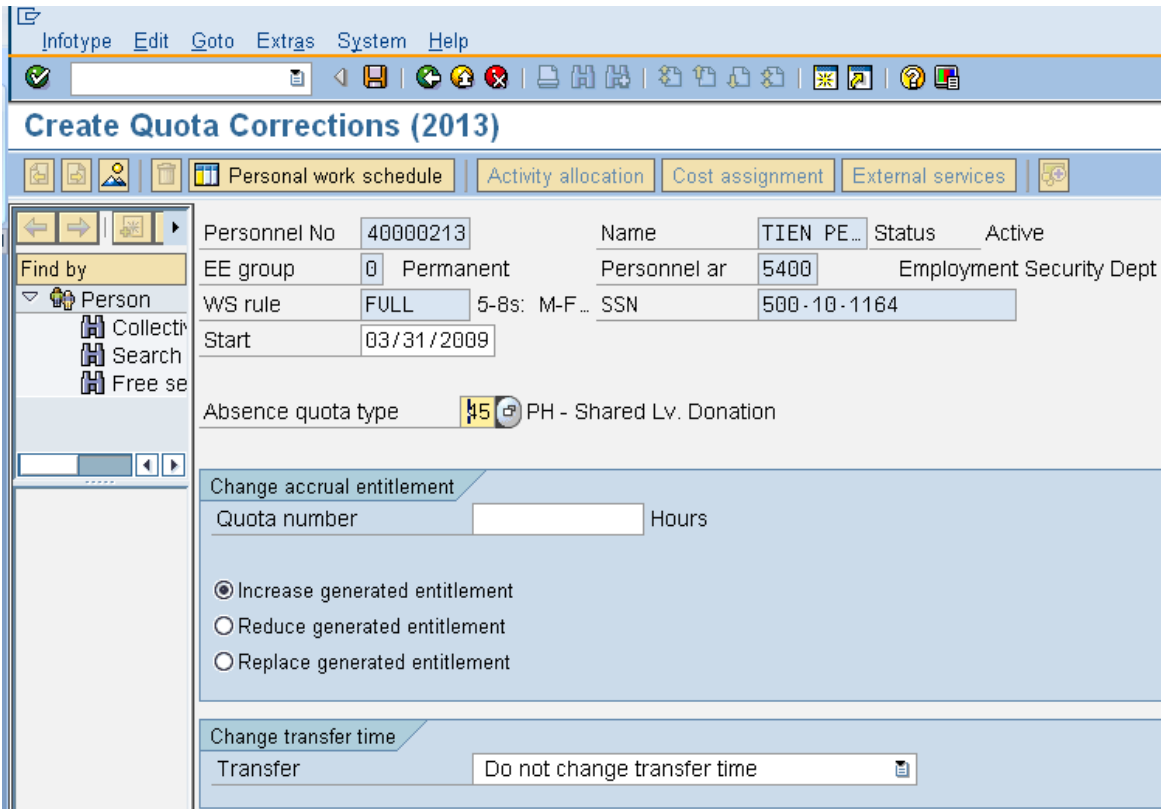

14. Complete the following fields:

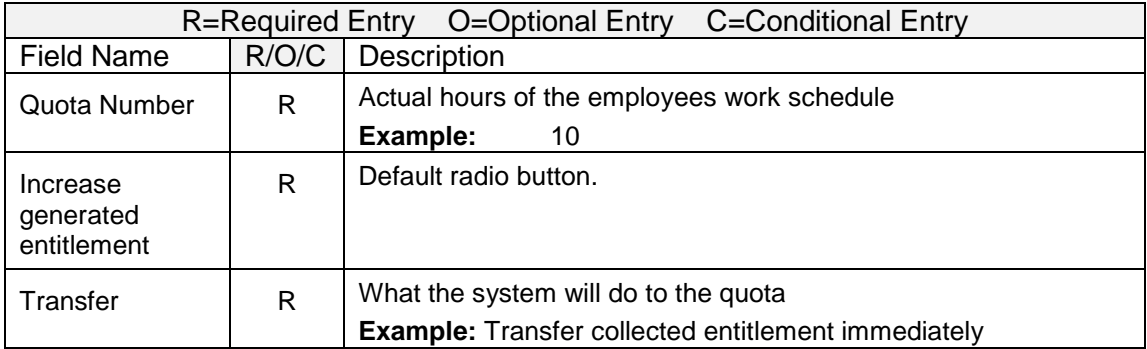

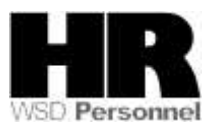

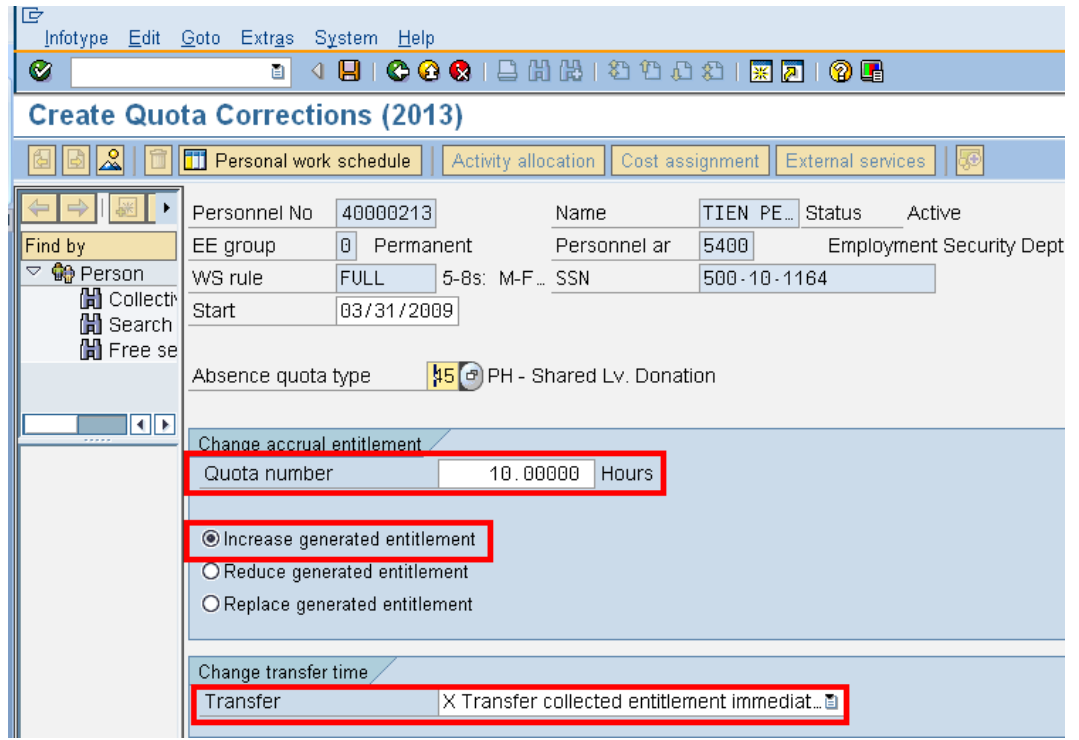

- 15. Click (**Enter**) to validate entries.
- 16. Click (**Save**) to save.

<u>ן</u><br>ג

The system displays the message, "Record created."

To make the employees quota balance available for donation, you must run the **Time Evaluation (ZT60)**. A shortcut to the **Time Evaluation (ZT60)** is using **/N** in front of the transaction code.

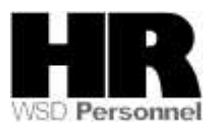

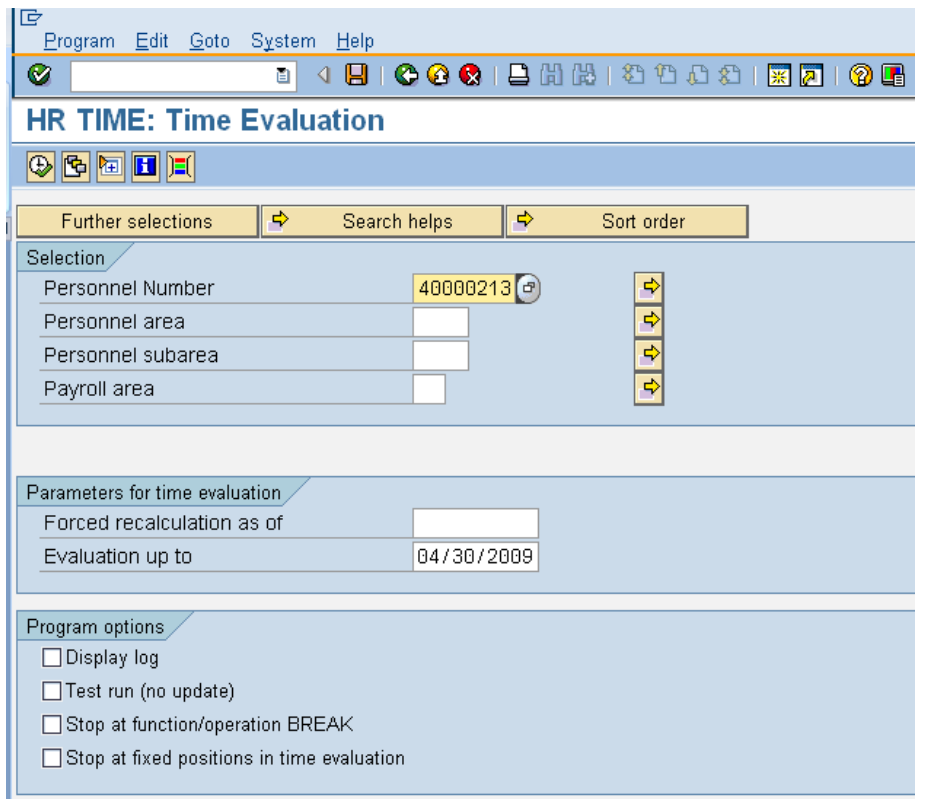

### 17. Complete the following fields:

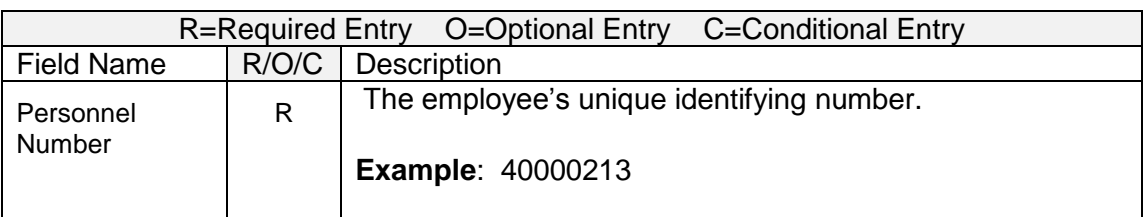

18. Click (**Execute**) to generate the report **Display Log Tree**

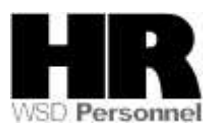

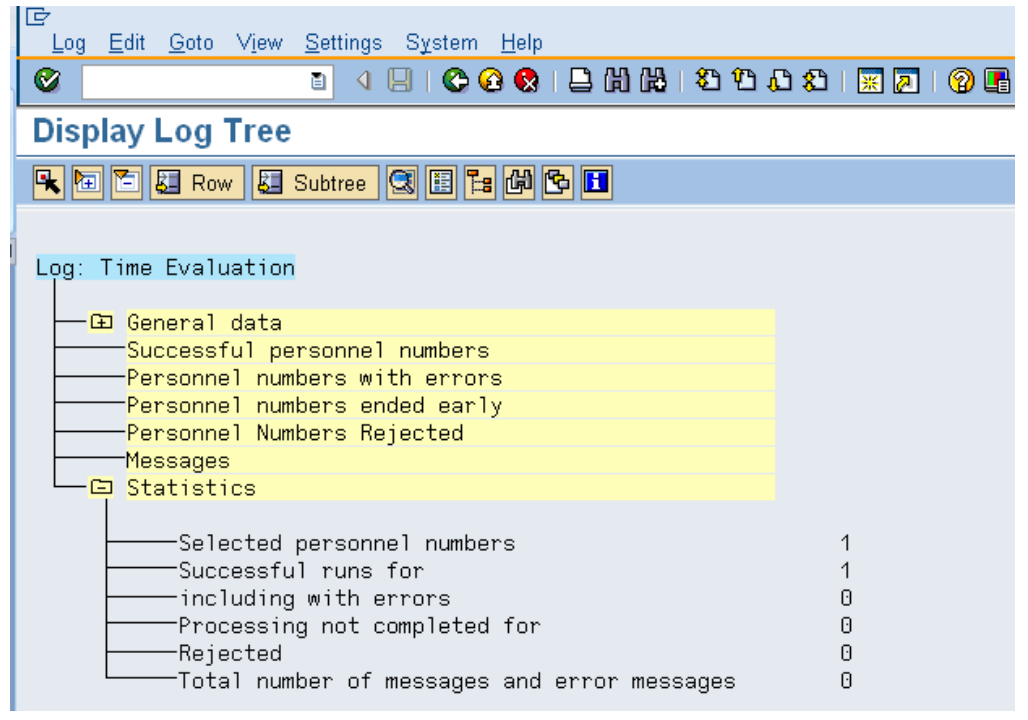

Once you have verified the successful run of the **Time Evaluation**, you will want to view the employees' *Absence Quota (2006)* to verify that the correct hours were given to the employee.

19. Enter the transaction code **/PA20** into the command field on the *Display Log Tree screen*

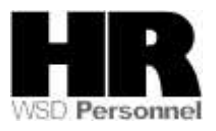

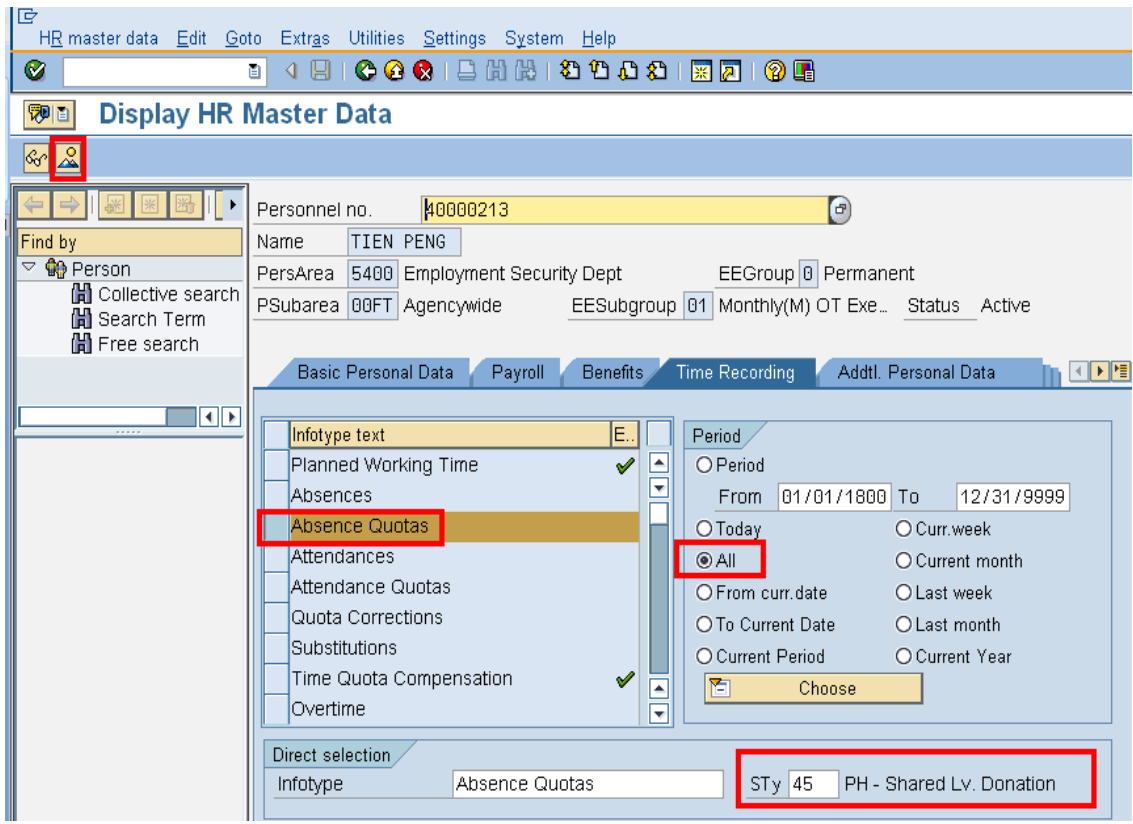

20. Complete the following fields:

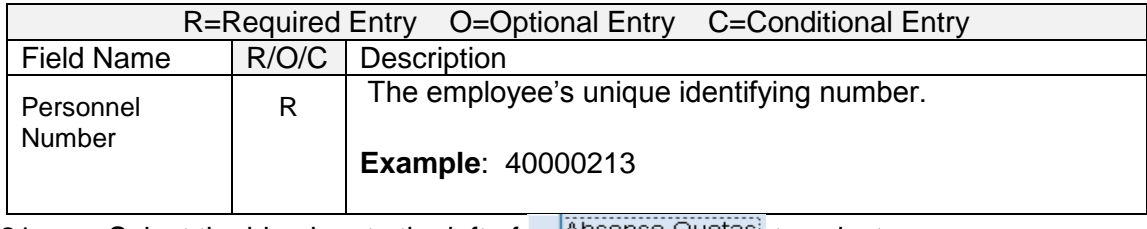

21. Select the blue box to the left of  $\Box$  Absence Quotas to select

22. Select <sup>@ All</sup> under the **Period** selection

23. To narrow the search results enter the quota type **45**- PH Shared Lv. Donation into the subtype.

24. Click  $\boxed{2}$  (Overview) to display all.

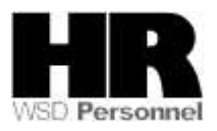

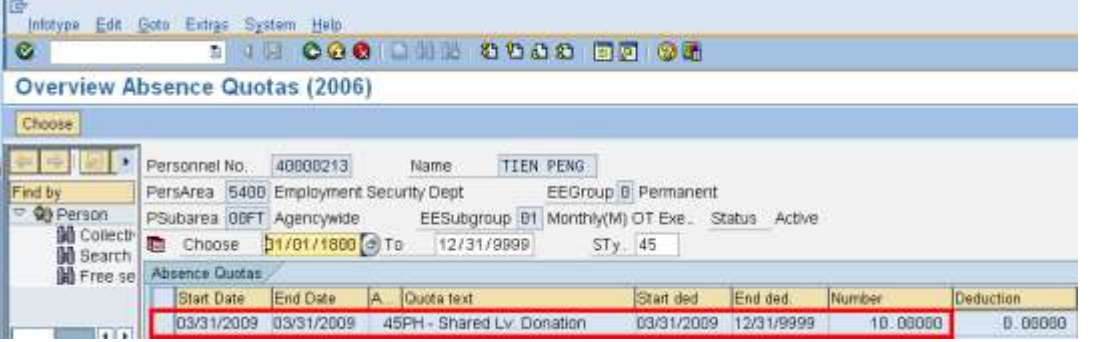

# $\widehat{\mathbf{J}}$

Note: Once you have verified that the quota balance for quota type **45- PH Shared Leave Donation,** you will want to verify that the quota type **42- Personal Holiday** has been reduced.

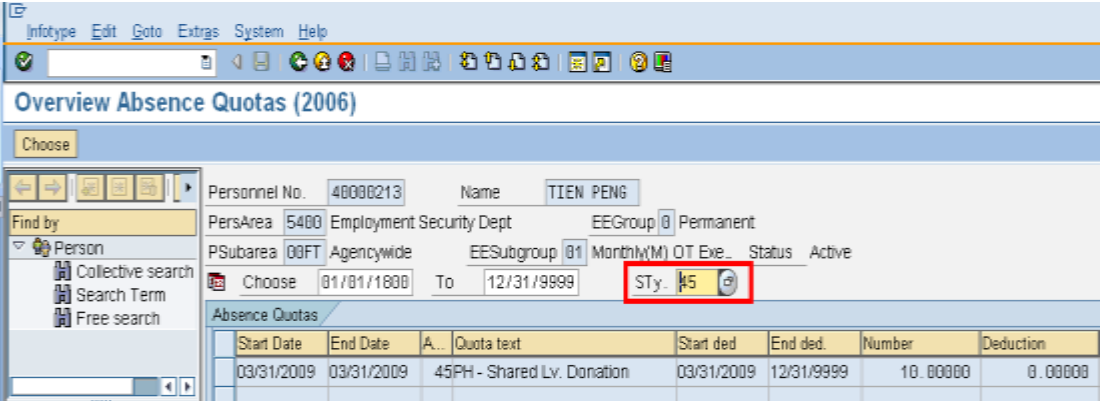

- 25. Enter quota type. **42** (**Personal Holiday)** into the STy. field
- 26. Click (Enter)

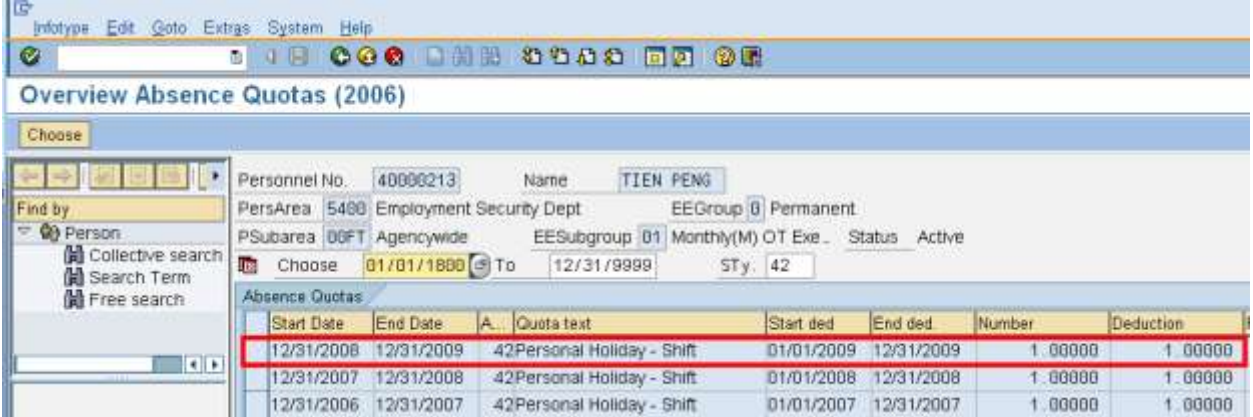

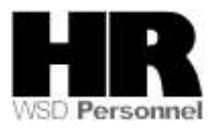

#### **Results**

You have successfully reduced a Personal Holiday quota type 42 and increased the quota type 45- PH Shared Leave donation for an employee who wants to donate their Personal Holiday as Shared Leave

#### **Comments**

Refer to the user procedures **Shared Leave Create Eligibility, Shared Leave Donation and Shared Leave Returning the donation** for assistance.

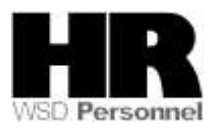